「できマウス。」の仲間たち 2008/07/06>2023.05.03

「できマウス。」をパソコンに接続する前に、この説明書をお読みください。

# 「できマウス。」は、パソコンに接続しても何もしません。

5 「できマウス。」の仲間たちと称するソフトがあって、初めてお役に立てるようになります。 ここでは、いろいろなソフトをご紹介いたします。(詳細は Web もご覧下さい) なお、文中のボタンは、使用状態において、スイッチやセンサーに置き換えてお読み ください。 ソフトは、無料で利用できますが、寄付(カンパ)は大歓迎です。 「できマウス。」の仲間たちは、サイトからからダウンロードできます。

10

 「できチョンツー。」 ボタンを押す長短の組み合わせで、マウスやキー入力の 役割りをします。

「できボタン+。」 操作できるボタンが1個であっても複数のボタンを仮想的に 操作することができます。

- 15 「できリング。」 マウスカーソルの周囲にリングが表示され、さらにマウス移動 方向ガイドのサブリングが表示されます。カーソル移動やクリック ドラッグを含めて、マウス操作を 1 個のボタンで可能にします。 「JoyToKey」 複数ボタン用のソフトですが、1個のボタンからでも利用できる
	- ように、対応していただきました。
- 20 「パッド de マウス」 複数ボタン用のソフトですが、1個のボタンからでも利用できる ように、対応していただきました。 仮想キーボードのフォントサイズ変更や手ぶれ対策も追加して いただきました。

「できクリック。」 マウスカーソルの移動は可能だが、マウスのボタン操作が困難な場合に 25 利用していただくソフトです。

「でき6点。」 「Φ3.4 x 12 ユニット。」を「できマウス。」に接続し、6個の ボタンを利用して点字入力するものです。(今回は説明省略)

「できTAB。」 次の項目にフォーカスを移動するときは、TABを使いますね。

- 30 ENTER キーを使いますね。この TAB を利用して、目指す箇所を 選択して決定するときに役立ててもらえたらと作りました。
	- 既にあるソフトが、まるでオートスキャンに改造したように利用する ことができます。

戻る場合は、SHIFT+TAB ですね。決定するときは、SPACE や

# 「ためしてスイッチ。」 スイッチを複数所持している相談機関や学校などでスイッチ利用者と 35 カップ おいに、スイッチの選定を容易に行えるように作りました。 スイッチの写真やスイッチの特徴を写真とデータで管理できます。

「できマウス。」プロジェクト

https://dekimouse.org/wp/

### 導入にあたって(あせらず、説明書を一歩一歩読んでくださいね。)

- 1. 利用者に触れていただく前に、サポートされる方が、操作してみてください。
- 2. まず、「できマウス。」を接続しないで、添付 CD から「できクリック。」をインストール してみてください。CD を PC にセットしますと、ブラウザが起動してメニューが表示します。
- 5 3. 「できクリック。」を起動し、右端が赤のときは、その上にマウスカーソルを合わせると ON になります。(マウスのボタン操作は一切しないでください) スタートボタンの上にマウスカーソルを移動して放置すると、自動でクリックするはずです。 ソフトで機能発生できることを体験できます。(13 ページを参照してください) 「できクリック。」を終了してください。
- 10 説明を見ながらマウスカーソル移動だけで 終了できます。(マウスボタンは、一切操作しません)
	- 4. 「できマウス。」を接続し、さらに、「できマウス。」の1番のジャック (黄色シール)に お好みのスイッチを挿入してください。 次に「JoyToKey」をインストールして起動してください。
- 15 JoyToKey の左側のメニューの Y.ボタンが4個でマウス遅いを選択し、ボタン1を押して みてください。マウスカーソルが移動するでしょう。 同じように Z.ボタンが4個でマウス早いを選択し、ボタン1を押してみてください。マウス カーソルが早く移動するでしょう。これらの動作のとき、右側の設定内容に目をやると、 設定の感じがすこーし理解できるでしょう。(9 ページ参照してください)
- 20 JoyToKey では、ボタンにキーボードの機能も自由に割り当てることができます。 新規で名前を決めてご自分で試してみてくださいね。 「できボタン+。」は、JoyToKey を利用しますので、JoyToKey を先に体験してください。 パッド de マウスには、JoyToKey と同じ機能があり、設定内容を名前を付けて保存できま せんが、手ぶれ対策の設定ができますので、特定のソフト利用の場合は便利です。

# 25 JoyToKey やパッド de マウスを終了してください。(タスクトレイにいます)

- 5. 次に、「できチョンツー。」をインストールして起動して、最小化します。 「できマウス。」のボタン1に接続したボタンをできるだけ短時間 ON にしてみてください。 マウスカーソルが移動するでしょう。更に短時間 ON にしてみてください。90 度方向を 変えてマウスカーソルが移動するでしょう。停止は、ボワッと音がするまでボタンを押して
- 30 ください。たくさんの機能があり、特定の場所でマウスカーソル移動がゆっくりになる ブレーキ機能もあります。キー入力機能も自由に設定できます。(3 ページ参照) 「できチョンツー。」を終了してください。(タスクトレイにいます)
	- 6. ここまでで、特に疑問点がなければ、他のソフトも試してください。 疑問点やご要望がある場合は、お気軽にメールにてお問い合わせください。

# 1.「できチョンツー。」

「できマウス。」に接続した1個のボタンを押している時間の長短の組み合わせで、 マウスやキーボードの各種動作を行うものです。

特徴的な動作として、ブレーキモード機能を搭載しております。

5 設定内容は、次回起動時にも反映されます。(別紙の動作確認も参照してください)

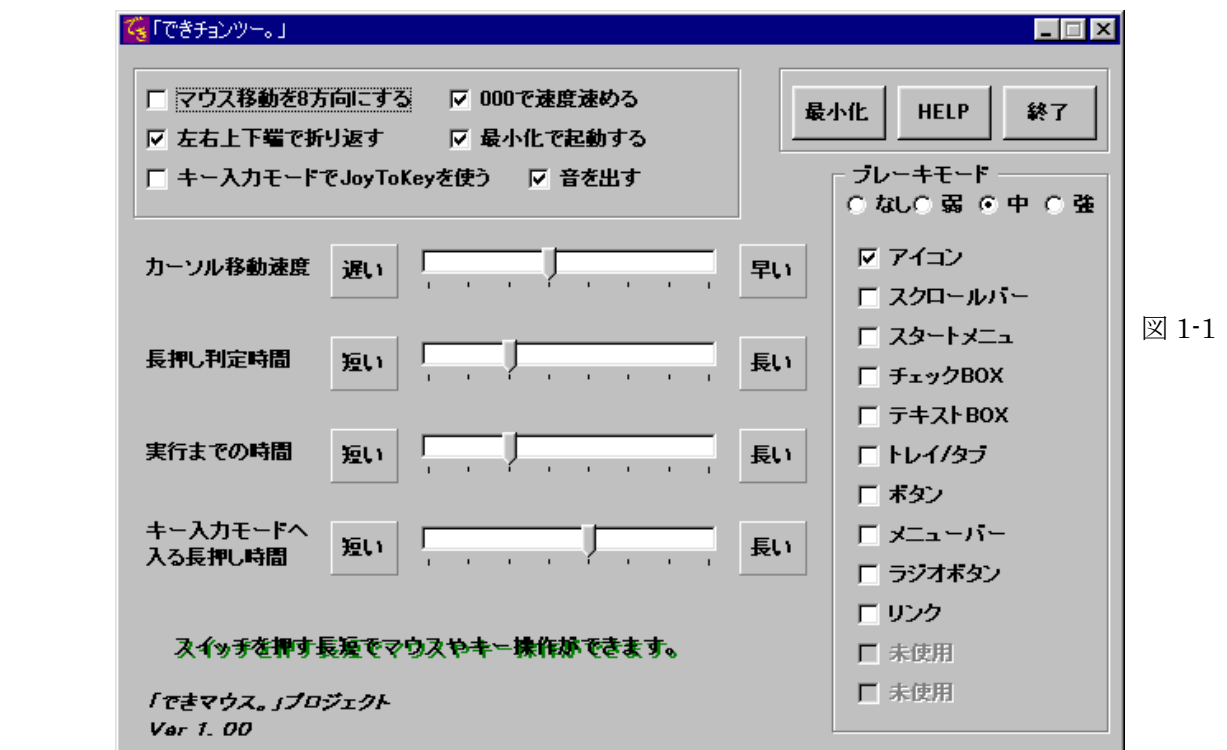

 図 1-1 が設定画面です。「できチョンツー。」は、設定後は、最小化で使用します。 マウス移動を8方向にするにチェックがあると、ボタンを短押しするたびに、

25 45 度方向を変えながら、マウスカーソルが移動します。

 左右上下で折り返すにチェックがあると、画面の左右上下の端でマウスカーソルが 折り返し移動します。

注意)ここからは、ボタンを短く押す場合を 0長く押す場合を1として説明します。 000 で速度速めるにチェックがあると、000(短押し3回連続)と押すと、設定速度の

30 2 から 3 倍程度の速度でカーソルが移動するようになります。再度 000 すると、 設定速度にもどります。

> 最少化で起動するにチェックがあると、次回起動時以降は、起動するとタスクトレイに 常駐します。通常は、この状態でご利用ください。

音を出すにチェックがあると、短押しと長押しを音で判定できます。

35

10

15

20

最小化ボタンをクリックすると、設定画面が最少化されます。 HELP ボタンをクリックすると、HELP 表示されます。(1010 でも HELP 表示します) 終了ボタンをクリックすると、「できチョンツー。」を終了しますかの画面になります。 カーソル移動速度は、カーソルの移動速度を設定します。

「できマウス。」の仲間たち

 長押し判定時間は、どれだけボタンを押して長押しとするかを設定します。ボタンを長く 押すことが難しい場合は、できるだけ短く設定すると良いでしょう。しかし、あまり短く 設定しますと、短押しとの区別が難しくなります。

実行までの時間は、短押し長押し後に、そのイベントが発生するまでの時間です。

5 (この時間内に、長短の組み合わせを行うわけです。)

「できチョンツー。」を起動した状態では、"マウスモード"になっており、長短押しの 組み合わせのイベントは図 1-2 のとおりです。

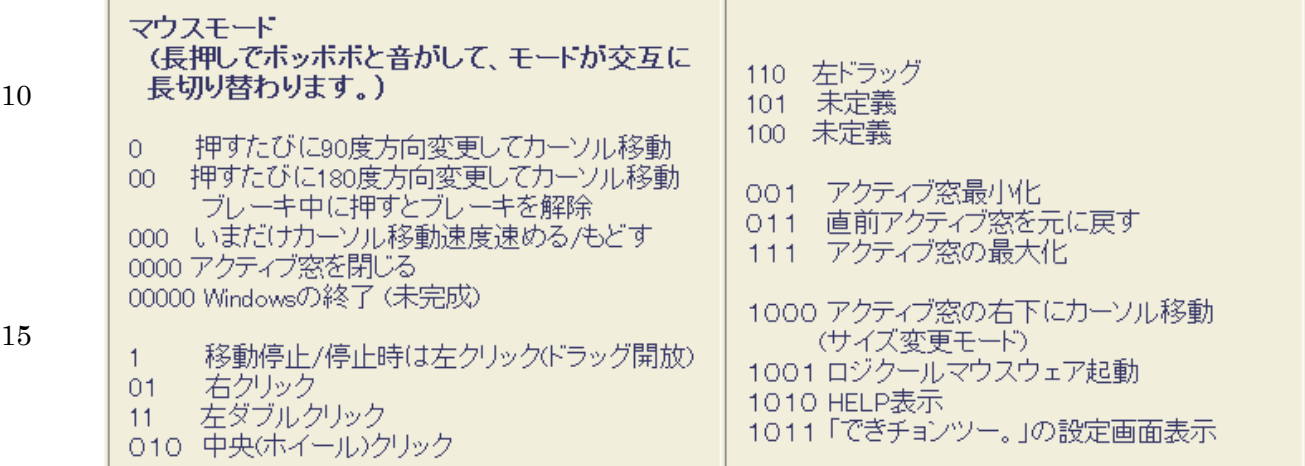

図 1-2

20

### ブレーキモード

 ブレーキモード機能とは、たとえば、ブレーキ項目のアイコンにチェックを入れますと、 移動中のマウスカーソルが、デスクトップのアイコンに触れますと、自動でカーソル移動 速度が遅くなります。これにより、めざす場所でのクリックが容易になります。

25 ブレーキ状態で、短2押しでブレーキをスキップし、次のブレーキ対象のところで 再度ブレーキがかかります。短1では、マウスカーソル移動方向を変更できます。 ブレーキは、なし・弱・中・強から選択できます。なしでは、チェックにかかわらず ブレーキは働かなくなり、各ブレーキ項目の表示はグレーになります。

### 30 「できチョンツー。」の高度な使い方

### キー入力モード(キーボードモード)

 ボタンをキー入力モードに入る長押し時間で設定した時間より長く押していると、 "ボッボアボア"という音がし、タスクトレイの「できチョンツー。」の表示が 点滅し、キー入力モードになったことを告げます。

35 この状態で、キー入力モードで JoyToKey を使うチェックがなければ、図 1-3、 キー入力モードで JoyToKey を使うにチェックがあれば、図 1-4 のような長短押しによる イベントとなります。(JoyToKey は、インストールしてあれば、「できチョンツー。」が 自動で起動させます。) \*\*JoyToKey については、4項に解説があります。 キー入力モードからマウスモードに戻るには、"ボッボアボア"と音がするまで 40 再度長押しをします。

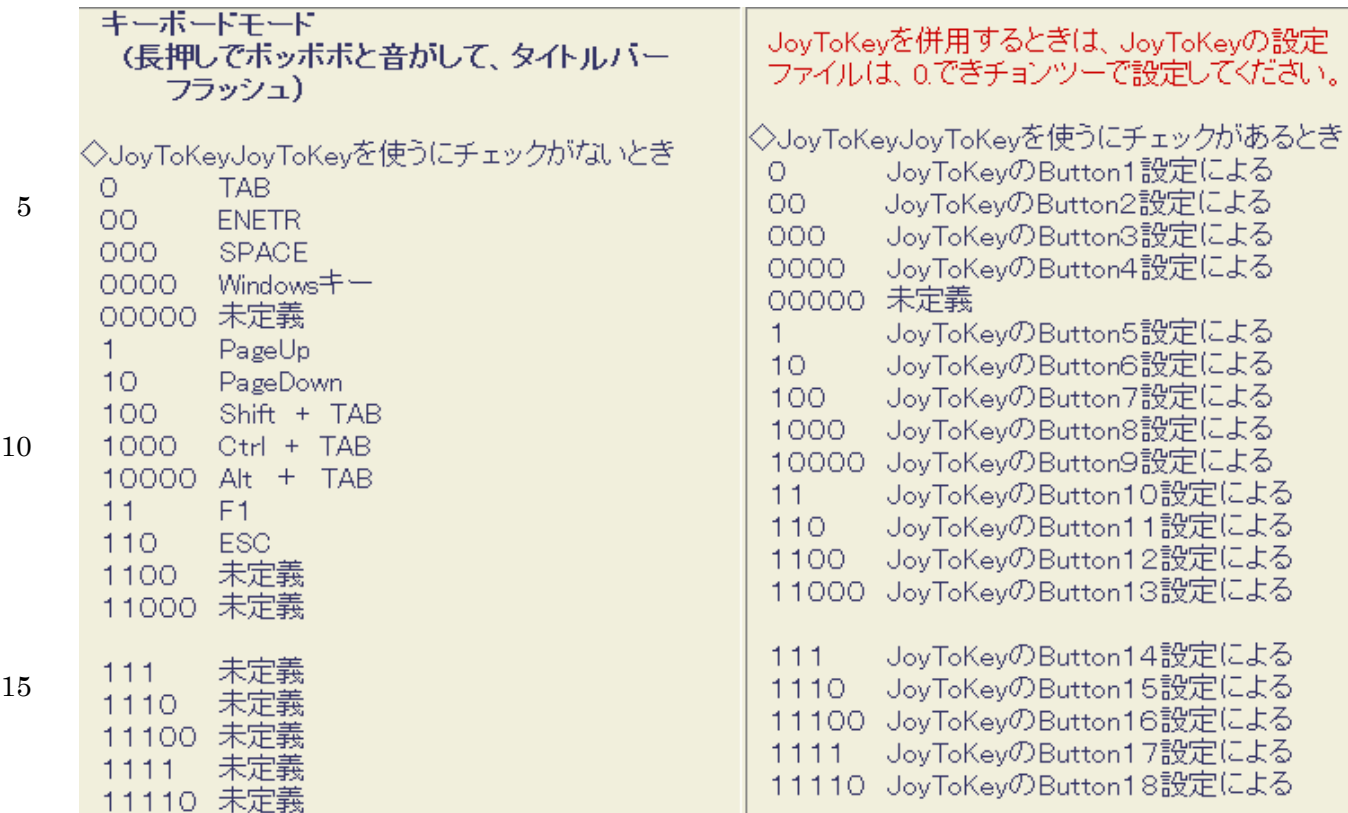

 $\boxtimes$  1-3  $\boxtimes$  1-4

20

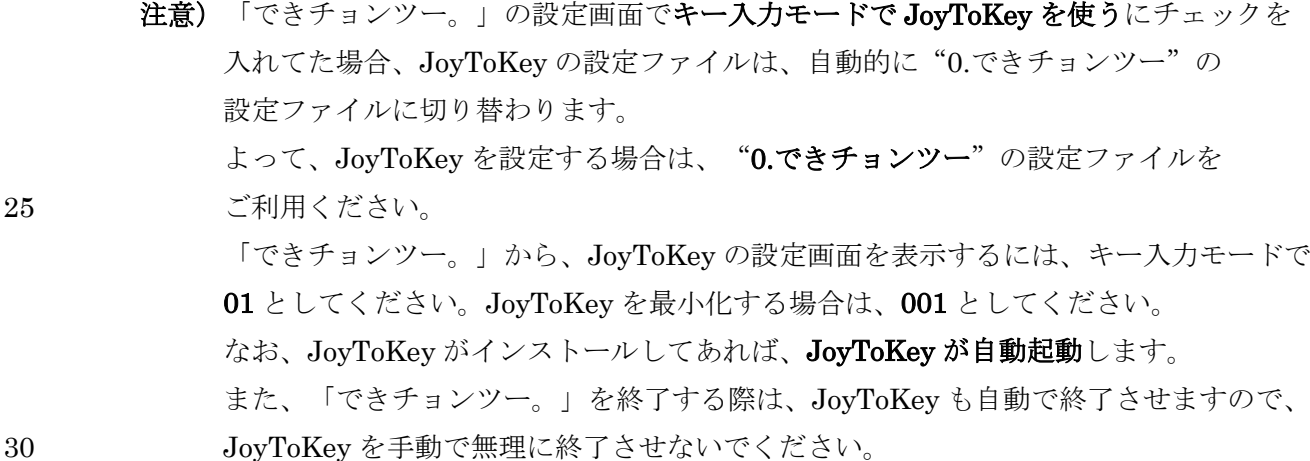

# IBM ホームページリーダー3.01+「できマウス。」+ 「できチョンツー。」 視覚と四肢障碍がある場合に試してみてください。スイッチの長短で、

# ホームページリーダーの操作ができます。なお、「できチョンツー。」は、

# 35 - キー入力モードで JoyToKey を使うにチェックを入れてください。

JoyToKey の設定は、

# http://frames.cool.ne.jp/dekim\_hpr/01key.htm

- からダウンロードできます。
	- この愛ディアは、「できマウス。」ユーザー様のシトさんが考案された
- 40 ものです。 シトさん、 ありがとう!!

### 2.「できボタン+。」

一個ないし、少ない個数のボタンでパソコンを操作していて、そのボタンに違った機能を割り当 てたい場合ってありませんか?

そのような時に、ちょっとでも役立てればと、「できボタン+。」というソフトを作ってみました。

5 このソフトは、JoyToKeyVer3.71 以降というソフトと一緒に動作して機能を発揮します。

「できボタン+。」は、仮想ボタンであり、

1. ボタン利用が1個の場合、16個までのの別の機能を割り振ることができます。

2.ボタンに文字を定義したり、色を変えたりできます。

3.Pete や HeartyLadder のようなスキャンモードでも大いに役立ちます。

10 4.引数を与えると、JoyToKey の設定ファイルを指定することができます。Ver20.以降 例 DekiBtn.exe 3 この場合、JoyToKey の 3.xxxxxの設定を指定できます。

「できボタン+。」を起動するとき、自動的に JoyToKey を起動します。

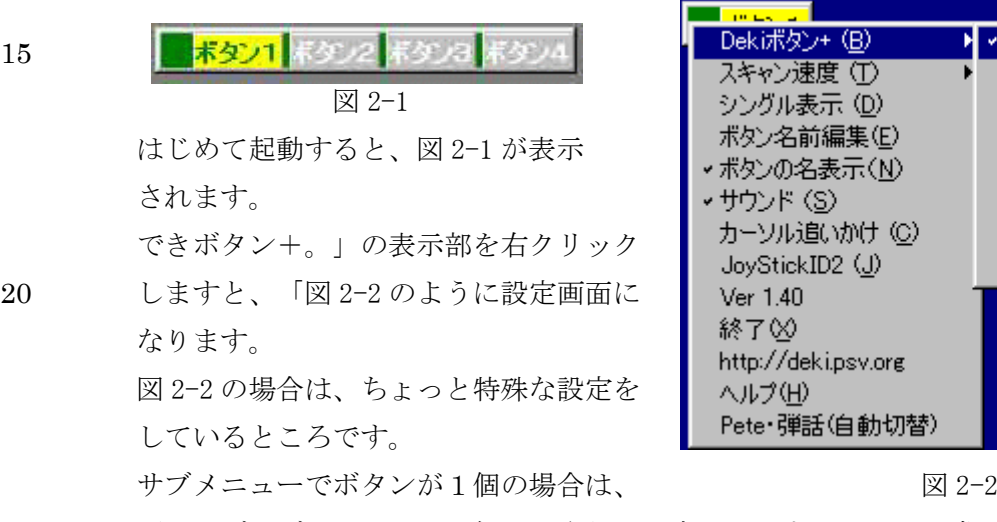

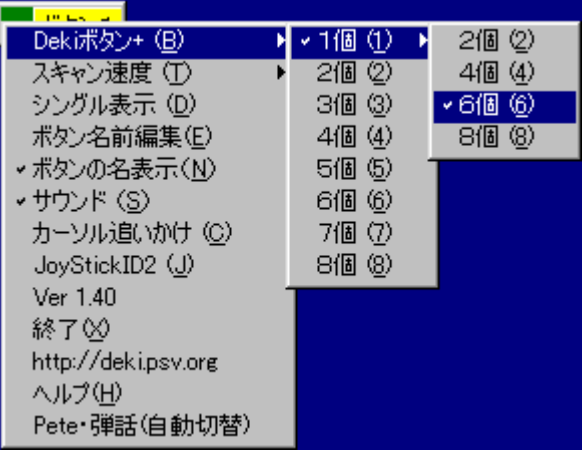

25 更にサブサブメニューで 8 個までさらに設定できます。これは、常には1個のボタンに 割り当てておき、ボタンを長めに押して離したとき1回だけスキャン表示され、一時的に 2から8個のボタンに割り当てた機能が使えます。 次に、4個のスイッチで利用するソフトを使いたくても、1個のボタンしか操作できない場合を 考えてみましょう。この場合、サブメニューで4個を選択します。

30 この場合、図 2-1 のように表示されます。 試しに、JoyToKey の設定画面を表示(システムトレイの中の JoyToKey のアイコンをダブル クリック)して、ボタン4個でマウス遅いやボタン4個でマウス早いを選択して、JoyToKey を 最小化してください。

 「できボタン+。」は、順次スキャンしますので、それぞれのスキャン位置でボタンを押して 35 マウスカーソル移動を確認してみてください。

そのほかのメニューを順次説明いたします。

スキャン速度 文字通りスキャンする速度のサブメニューが開きます。

シングル表示 表示する領域が狭い場合、1個の表示の大きさで、表示ボタン名が 40 変化します。

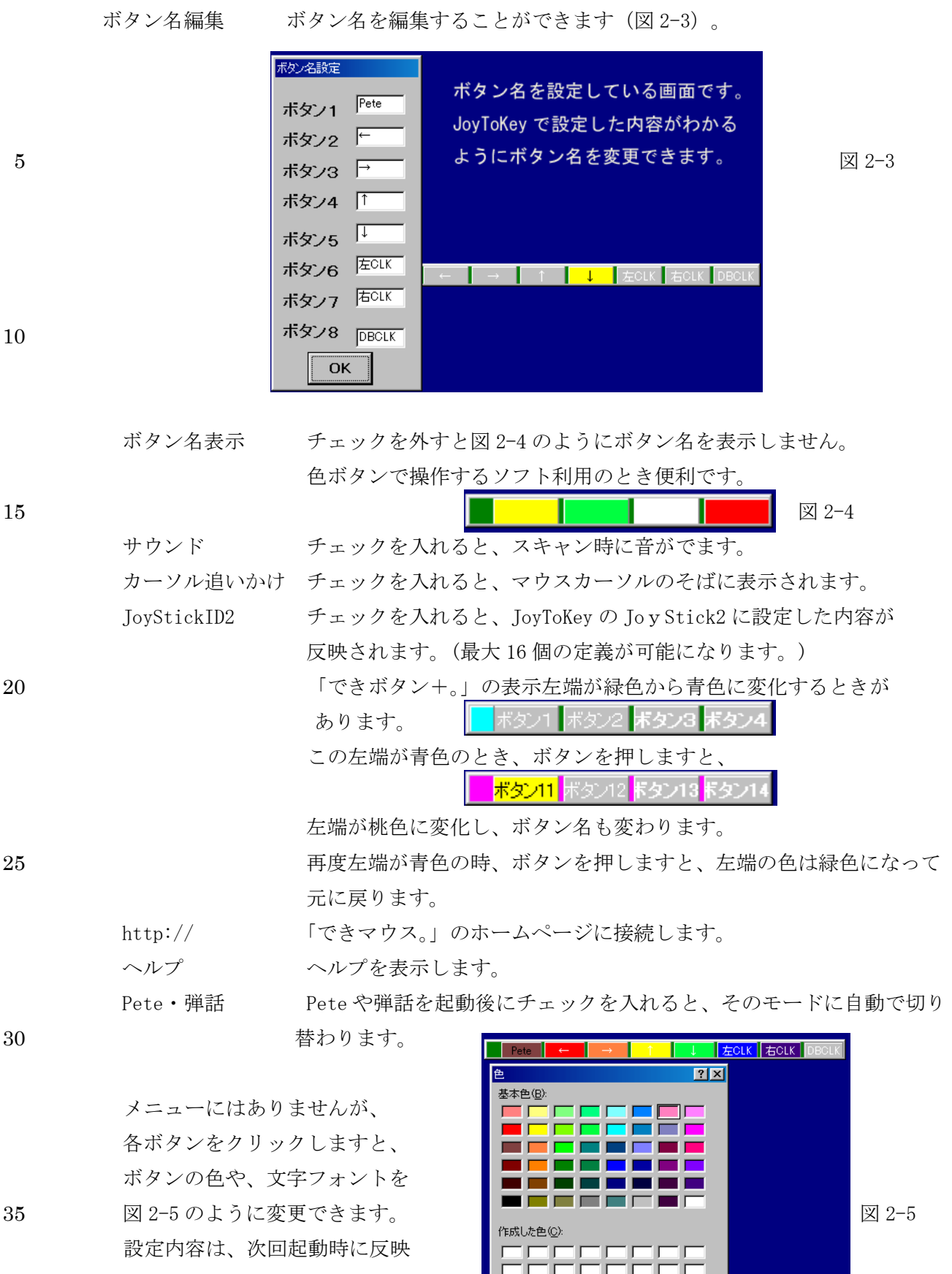

されます。

7

色(D) 作成(D) >> キャンセル

# 3.「できリング。」 ご注意 Windows Vista 以降では、リングの残像が生じます。

「できリング。」を使いますと、「できマウス。」に接続されたボタンでマウスの移動や

5 クリックが可能になります。1個ないし2個のボタンで利用できます。マウスカーソルの周囲に 方向案内のサブリングが表示されます。

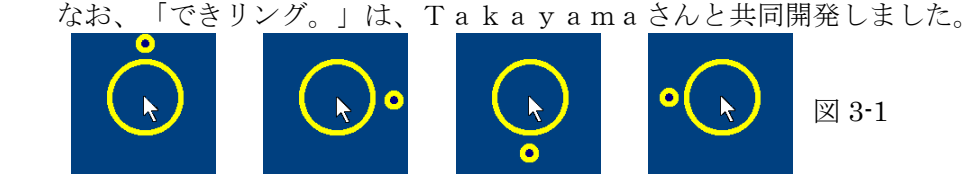

図 3-1 のように、大きなリングの周囲を小さなリング(サブリング)が周回します。 「できマウス。」に接続したボタンを押しますと、サブリングの方向にマウスカーソルが 移動できます。長押し中や、繰り返し短押し中は、サブリングの周回は、その間停止しまので、 カーソル位置合わせも容易にできます。

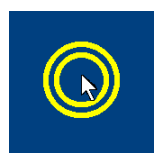

 図 3-2 のように、2重円のとき、ボタンを押しますと、サブリング 表示をやめて、図 2-3 のようになります。

図 3-2

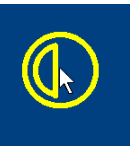

図 3-3 のときボタンを押しますと、左クリック動作をします。

図 3-3

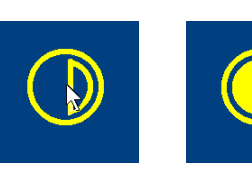

 図 3-4 のときボタンを押しますと、それぞれ 右クリック、左ダブルクリック動作をします。

図 3-4

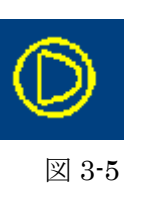

30 20 20 20 23-5 のときボタンを押しますと、ドラッグモードになり、 表示は、図 3-1 のようにマウスカーソル移動可能になります。 移動場所が決まりましたら、図 3-2 の表示のときボタンを 図 3-5 押しますと、ドロップ(ドラッグ開放)動作をします。

35 図 3-6 の設定画面は、壁紙の中央付近でダブルクリック動作をさせると表示するよう工夫 してあります。設定ボタンも大きく配置しました。 リングの大きさや色やサブリングの切り替え時間なども変更できます。

「できマウス。」に2個のボタンを接続して利用可能な場合は、 入力デバイスの指定で、#1に移動、#2にクリックを割当を選択しますと、 40 ボタン1でマウス移動・ボタン2でクリック操作ができるようになります。

10

15

20

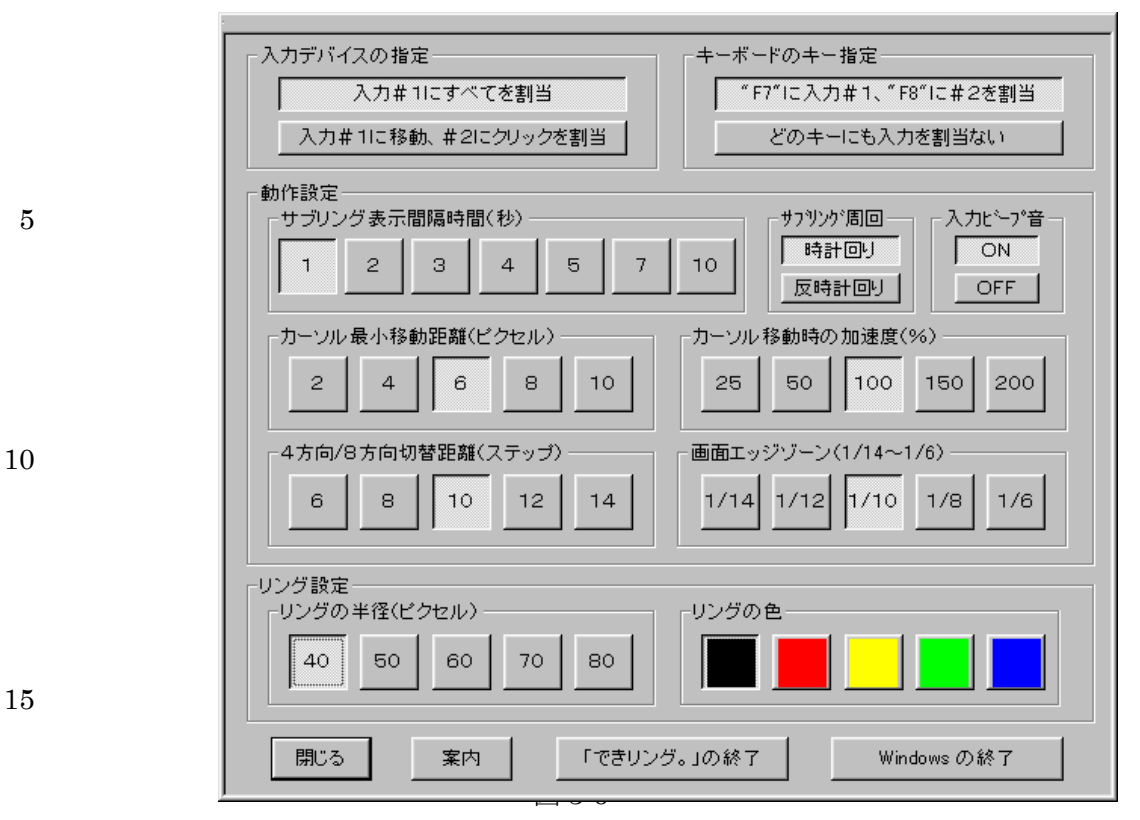

4.「JoyToKey」 (作者:大久保さん)

必ず、「できマウス。」を接続してから設定してください。

# 20 HeartyLadder では、「できマウス。」をサポートしていただきましたので、JoyToKey を起動する必要が無くなりました。

HeartyLadder 環境設定のモード切替画面で、ジョイスティックボタンを選択してください。 「JoyToKey」というソフトを使いますと、「できマウス。」に接続されたボタンに キーボードやマウスの機能を割り当てることができ、ファイル名を付けて保存できます。 25 「JoyToKey」は、Ryo Ohkubo さんが開発されたもので、「できマウス。」の専用

機能を追加していただきました。

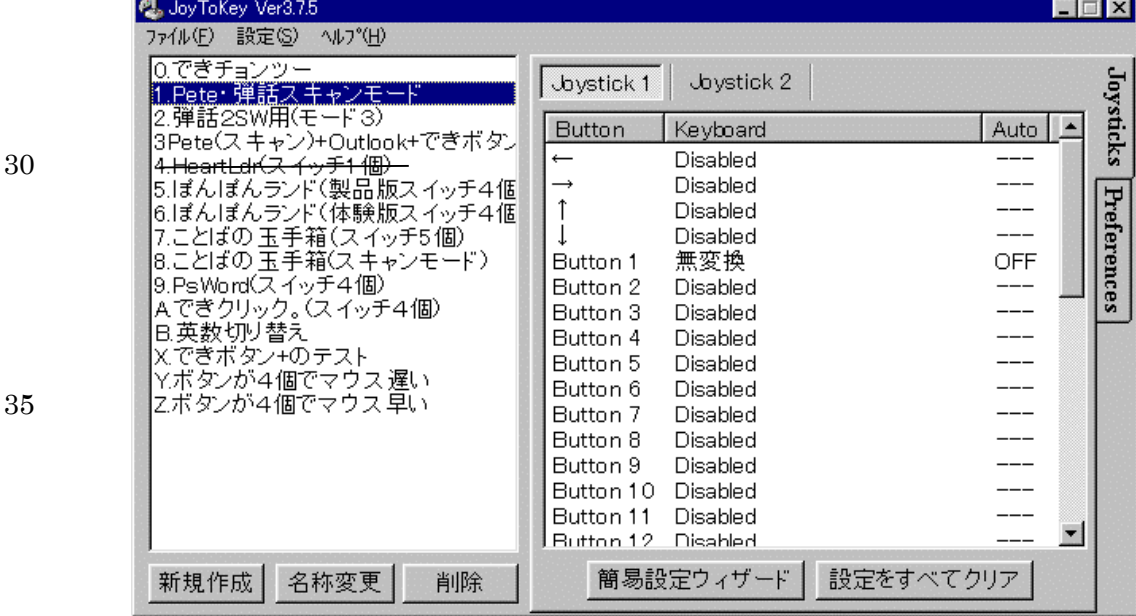

40 **x** 4-1

 ボタン1に Alt を割り当ててみましょう。新規作成をクリックしてファイル名をつけて 図 4-1 で Button1 をクリックしますと、図 4-2 になります。

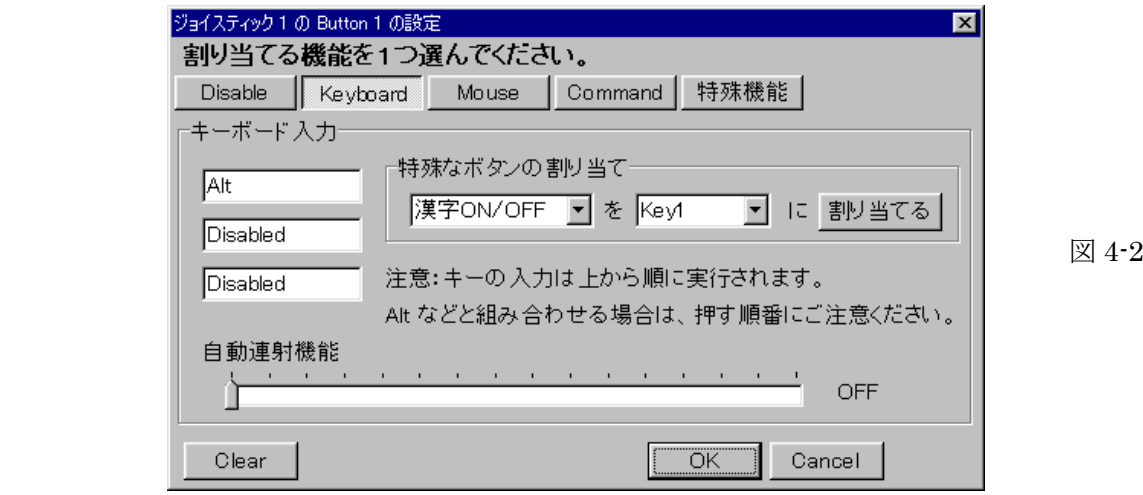

 図 4-2 で、ボタン1に Alt を割り当てるには、Keyboard を選択し、キーボード 15 入力の縦に3個並んでいるテキスとボックスの最初を選択しておきます。 直接キーボードや、仮想キーボードから Alt キーを押すと、図 4-2 のように Alt と入ります。1個のボタンに3つまでのキー設定が可能ですので、 Alt+Ctrl+A なども割り当てが可能です。設定をクリアするには、Clear ボタンを 選択してください。

20 ボタン1にマウス機能を割り当てたい場合は、図 4-2 で Mouse を選択しますと、 図 4-3 のようになります。

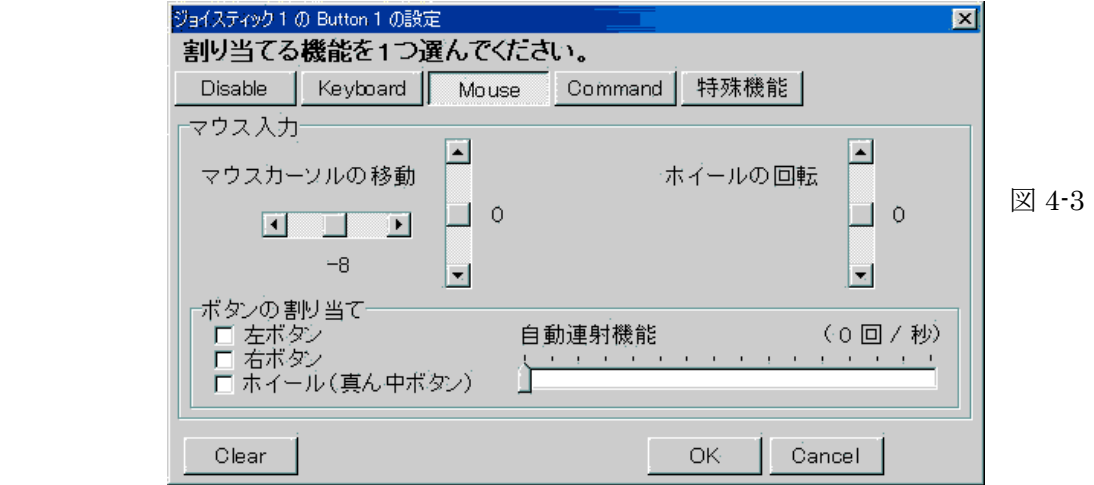

図 4-3 では、ボタン1を押しますと、マウスカーソルは、左に速度8で移動するように なります。

35 ボタンの割り当ての項目にチェックを入れますと、ボタン機能を割り当てることが でき、左ダブルクリックの割り当ての際は、自動連射機能を2にします。 JoyToKey は、「できマウス。」のための専用機能を装備していただきました。 「できボタン+。」や、「できチョンツー。」は、JoyToKey と共に利用します。 つまり、JoyToKey は、本来多くのボタンのためのソフトですが、1個のボタンでも 40 JoyToKey の機能を使うことができるわけです。

5

10

30

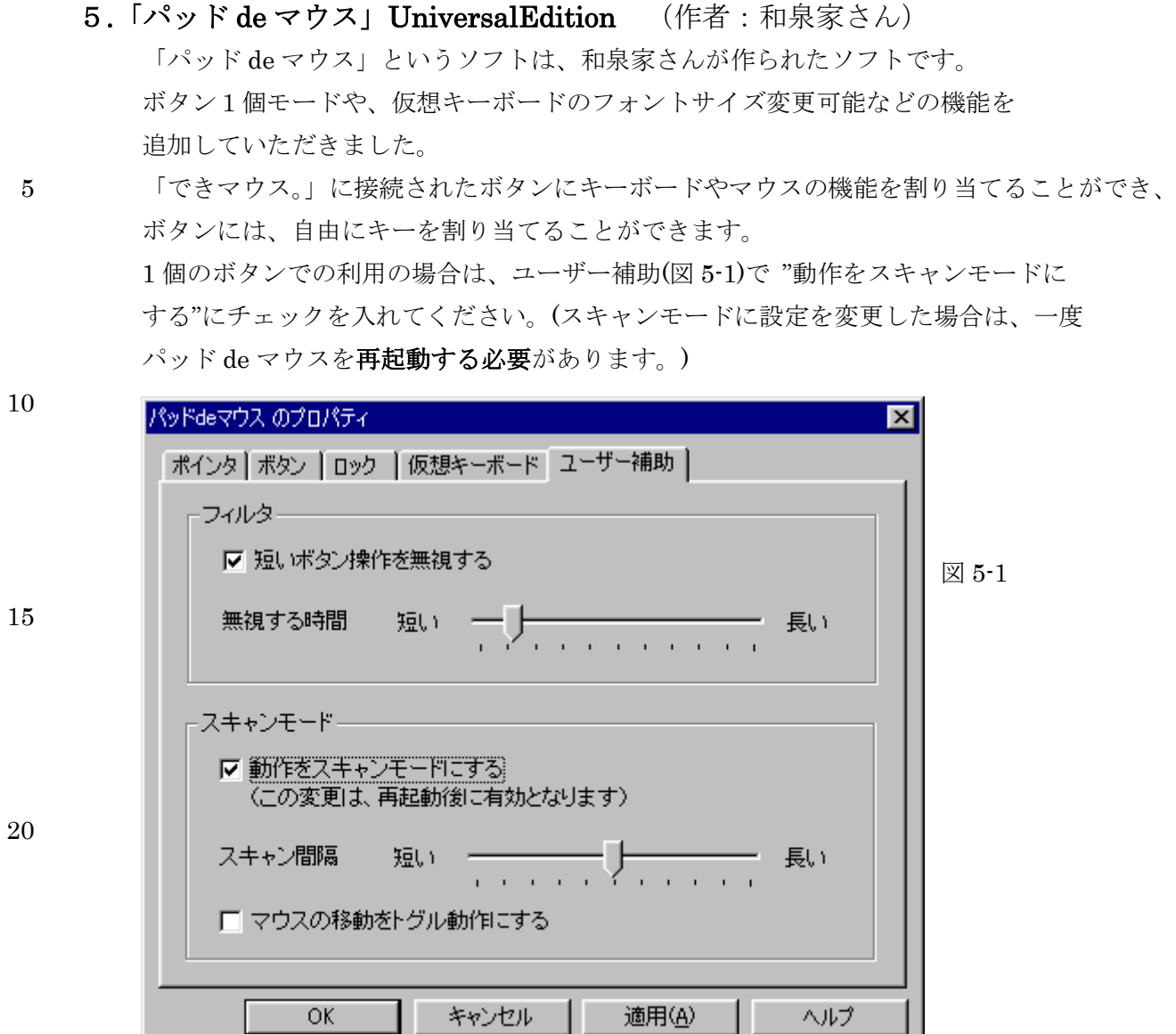

25

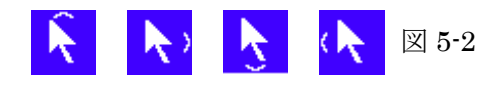

30 1個のボタンで利用するスキャンモードでは、図 5-2 のようにマウスカーソルの周囲に 方向案内のサブカーソル(三日月型)が表示されます。ボタンを押しますと、サブカーソル 方向にマウスカーソルが移動できます。

サブカーソルが消えたときボタンを押しますと、クリックモードに入ります。

図 5-3

35 2 ノ ノ / へ 図 5-3 の表示のときにボタンを押しますと、左側から 左クリック・左ダブルクリック・右クリックとなります。

40

図 5-4

図 5-5

 図 5-4 のときにボタンを押しますと、図 5-2 のようにカーソル移動 モードに戻ります。

10

5

 図 5-5 のときにボタンを押しますと、図 5-6 のような仮想キーボード モードになります。

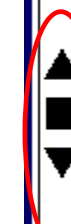

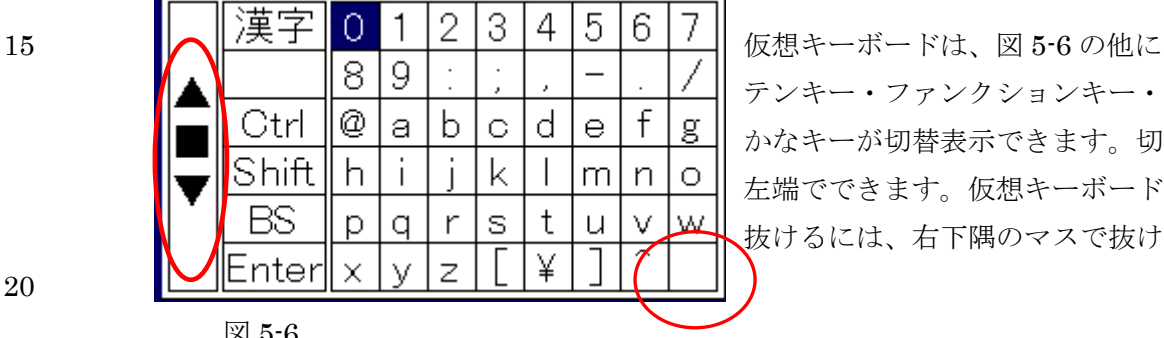

テンキー・ファンクションキー・ かなキーが切替表示できます。切替は、 左端でできます。仮想キーボードから 抜けるには、右下隅のマスで抜けます。

20

図 5-6

仮想キーボードの表示フォントサイズを替えたい場合は、図 5-1 の仮想キーボードの タブを選択して設定します。"仮想キーボードの端で止まる"の設定は、各自の利用状態で 25 選択してください。

各種設定は、次回起動時にも反映されます。

図 5-1 のユーザー補助のタブでは、手ぶれ対策も可能です。

30

### 6.「できクリック。」

図 6-1 の説明をします。

ボタンを利用してマウスカーソルを移動出来た際、残りのボタンがなかったり、 ボタンを押せない場合、クリックを自動で行ってくれるソフトで、「できマウス」の 本体が無くても利用できます。

5 カーソルが移動し、カーソル停止後、一定時間(初期値3秒)後にクリック動作をします。

# マウスのクリックをしないで、移動だけで動作を確認してみて下さい。 \*\* Ver1.7 からシングルの表示がダブルとなります。

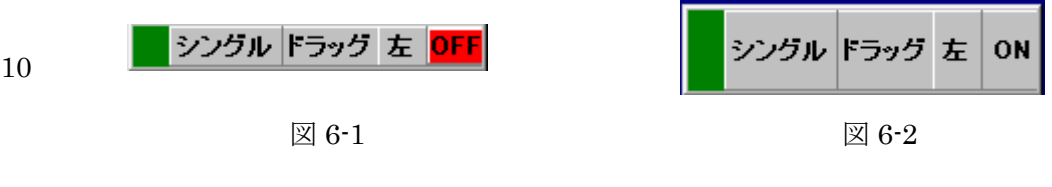

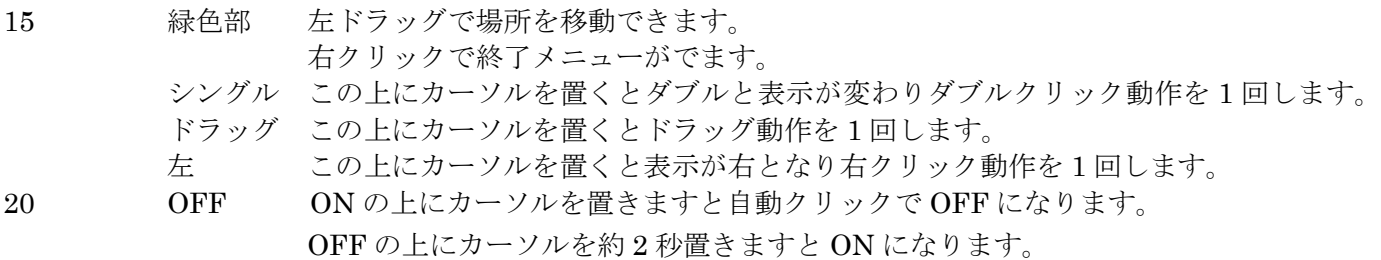

ON の状態でクリック動作します。ON の状態で利用します。

また、図 6-1 で、左にカーソルを置いて右と表示した後、緑色部にカーソルを

25 移動して、一定時間経過しますと、図 6-3 のような各種設定画面が表示されます。

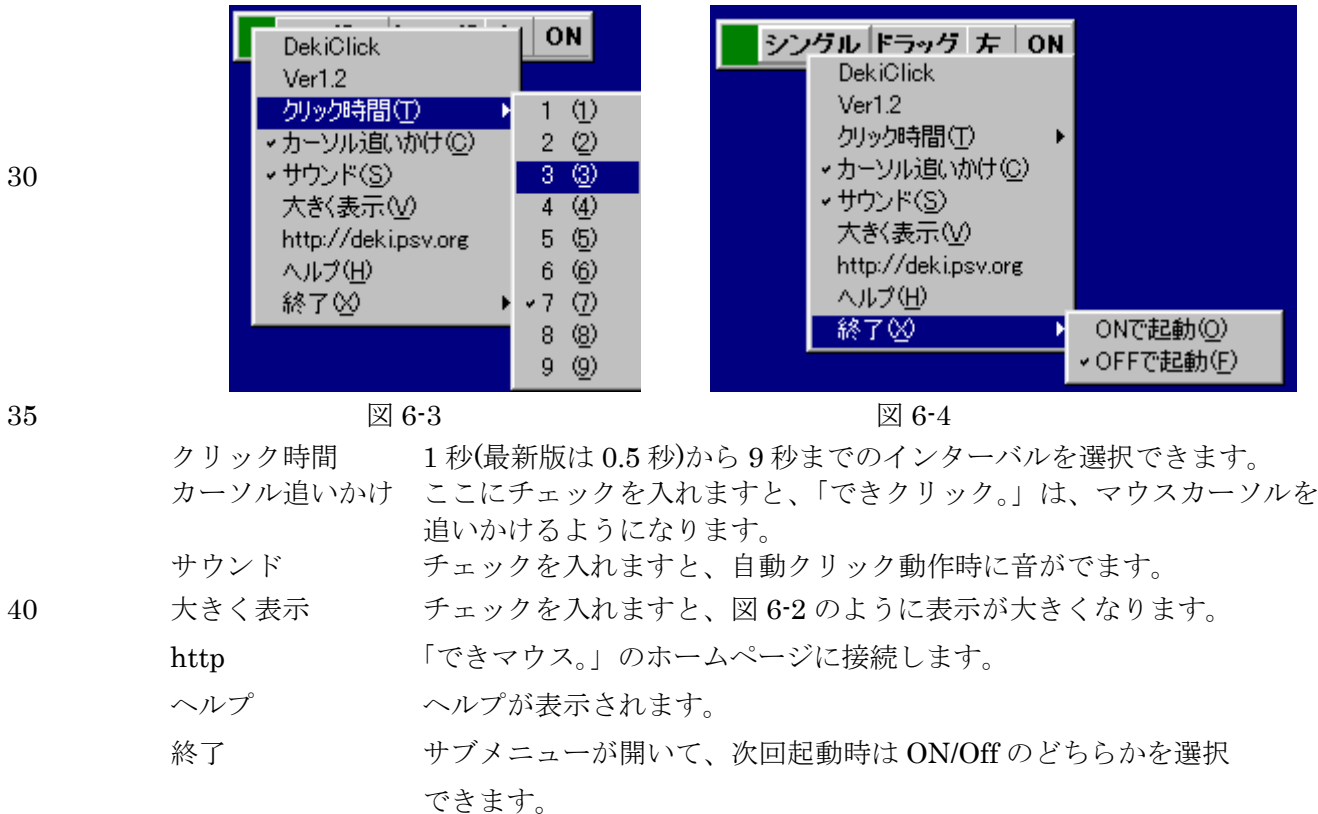

45 設定した内容は、「できクリック。」の表示位置も含めて、次回起動時にも反映されます。

# 7.「できTAB。」

「でき TAB。」は、「できマウス。」に接続したスイッチを利用して、アプリケーションに TAB や SHIFT+TAB、その後に ENTER や SPACE キーを自動的に送り込むソフトです。 Windows では、次の項目にフォーカスを移動するときは、TAB を使いますね。

5 戻る場合は、SHIFT+TAB ですね。決定するときは、SPACE や ENTER キーを 使いますね。

> マウスで操作するアプリケーションでも、このようにキーボードからでも操作できます。 この TAB を利用して、目指す箇所を選択して決定するときに役立ててもらえたらと 「でき TAB。」を作りました。

10 既にあるソフトが、まるでオートスキャンに改造したように利用することができます。

「できマウス。」を接続して「でき TAB。」を起動しますと、図 7-1のように表示されます。 最小化にチェックが入っていますと、タスクトレイに常駐して動作します。

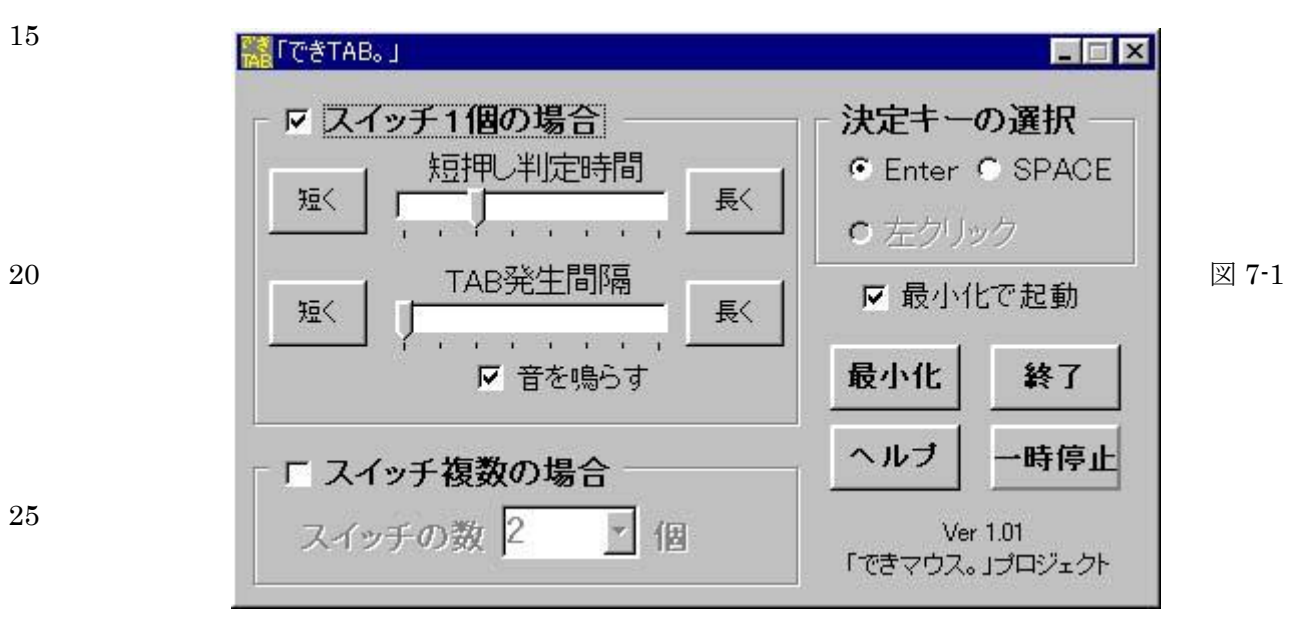

通常は、最小化にチェックを入れてご利用ください。

図 7-1では、スイッチを1個利用する場合の例です。

1.たとえば、図 7-2のような、マウスクリックで正解を選択するソフトがあったとします。

30 マウスカーソルの移動や、クリックが出来ない場合は、利用できないソフトになる

ことがありますね。ここで、「でき TAB。」を利用してみましょう。

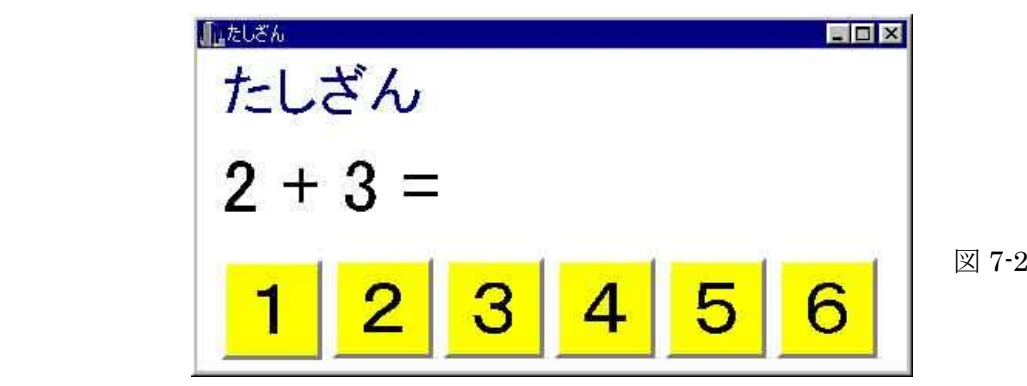

- 2.「できマウス。」に接続したスイッチを長く押すと、ボアと音がして、TAB が設定間隔毎に 自動入力されます。これで、図3のようにフォーカスが順次移動し、ご利用のソフトが まるで、オートスキャンのようになります。 速さを変更するには、TAB 発生間隔を調整してください。
- 5 3.更にこの状態でスイッチを長く押すと、またボアと音がして SHIFT+TAB が 設定間隔 ごとに自動入力され、フォーカスが戻っていきます。
	- 4.上記2項、3項において、スイッチを短く押すと、設定された Enetr か SPACE キーが 入力され、フォーカスが決定されます。
	- 5. 短押しの長さは、利用者の障碍に合わせて自由に設定できます。

10 図 7-1の短押し判定時間を調整してください。

次にスイッチを2個以上用いる場合の例をご紹介しましょう

6.スイッチを複数個操作できる場合は、スイッッチ複数の場合には、図 7-3 ようにチェック を入れて利用します。

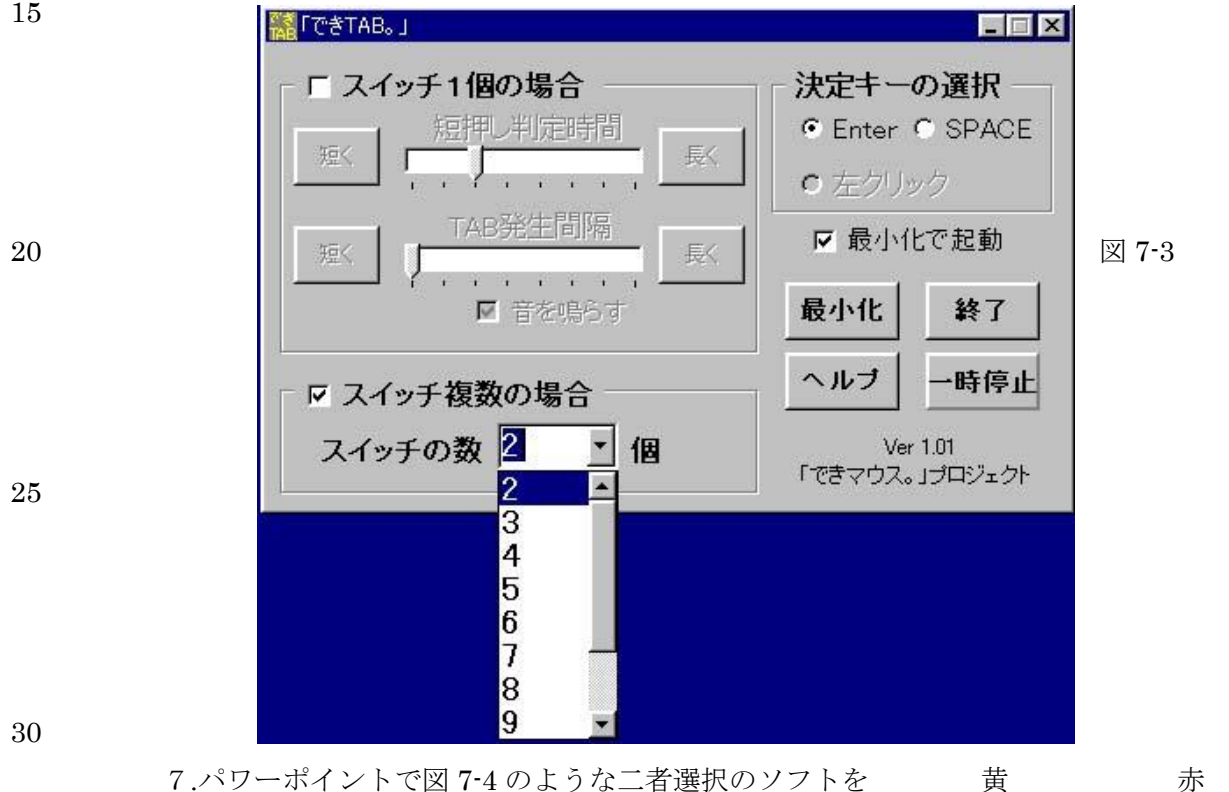

- 作った場合を例にして説明いたします。 黄色を選択すると、本人の楽しい写真を表示し、赤を 選択するとハズレの絵を用意してもいいですね。 35 通常は、マウスカーソルを移動して、クリックで選択し ますが、それが出来ない場合で、スイッチを選択して
	- 押せる場合は、「でき TAB。」を利用してみてください。

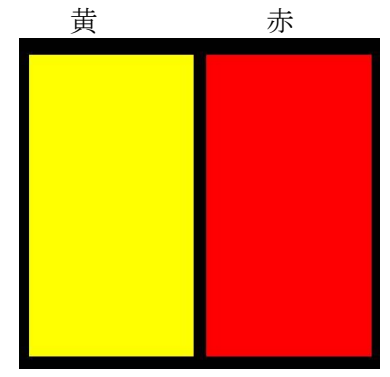

 $\boxtimes$  7-4

#### 「できマウス。」の仲間たち

- 8.この場合のスイッチは2個なので、「できマウス。」には、スイッチを 2個接続して ください。「でき TAB。」の設定はスイッチ複数の場合にチェックを入れて、 2個を選択すれば OK です。 最大 12 個まで設定できますので、12 個の選択肢のソフトに対応できます。 5 (5 個以上の場合は「Φ3.5x12 ユニット。」をご利用ください) 図 7-4 のような場合でも、図 7-1 の設定のようにスイッチ1個でも利用できます。
	- その場合は、図 7-4 の黄色と赤色が交互にアクティブになります。
	- 9. 「でき TAB。」は、スイッチを長く押しても一度押しとしか反応しないので安心して スイッチを押せます。
- 10 10.「でき TAB。」は、次回起動するときは、現在の設定内容が反映されます。
	- 11.パワーポイントや FLASH で作品を作る場合、選択の順番や色も統一して作るようにすると、 スイッチの色も対応できるようになりますね。

# 8.「ためしてスイッチ。」

15 スイッチ選択の場合、特定アプリを起動して行う場合、そのアプリに精通していないと、 相談者に不安を与えてしまう場合もありますね。 また、担当者が不在の場合、そのスイッチの名称・入手先・価格・特徴が分らない場合が ありますね。

そのようなとき、使っていただけたらと、「ためしてスイッチ。」を作りました。

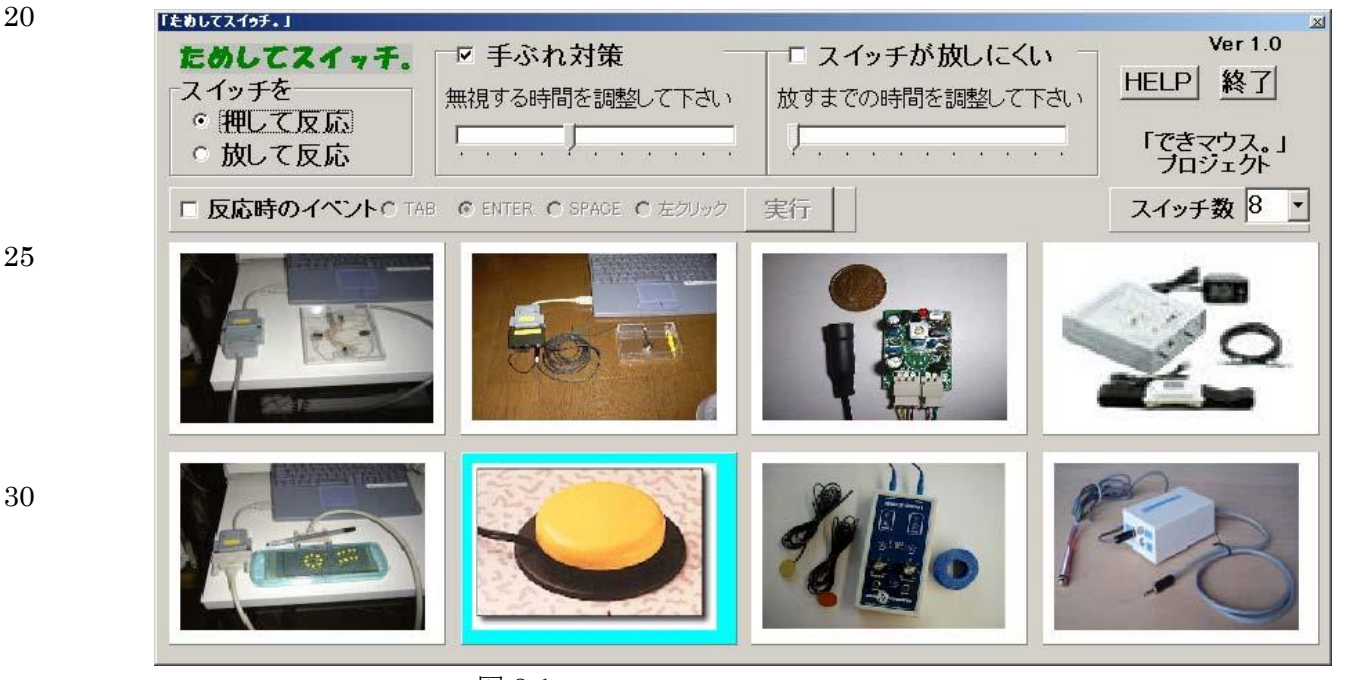

# 図 8-1

# 35 利用の準備

まず、お手持のスイッチを「できマウス。」に接続してください。 スイッチを押してブルーになる枠を左クリックして。そのスイッチの画像を貼ってください。 枠の1右上角でダブルクリックすると、画像編集をロックすることができます。 画像編集ロックを解除するには、再度枠の1右上角でダブルクリックします。 40 次にその枠を右クリックして、スイッチに関する情報を記入してください。(図 8-2)

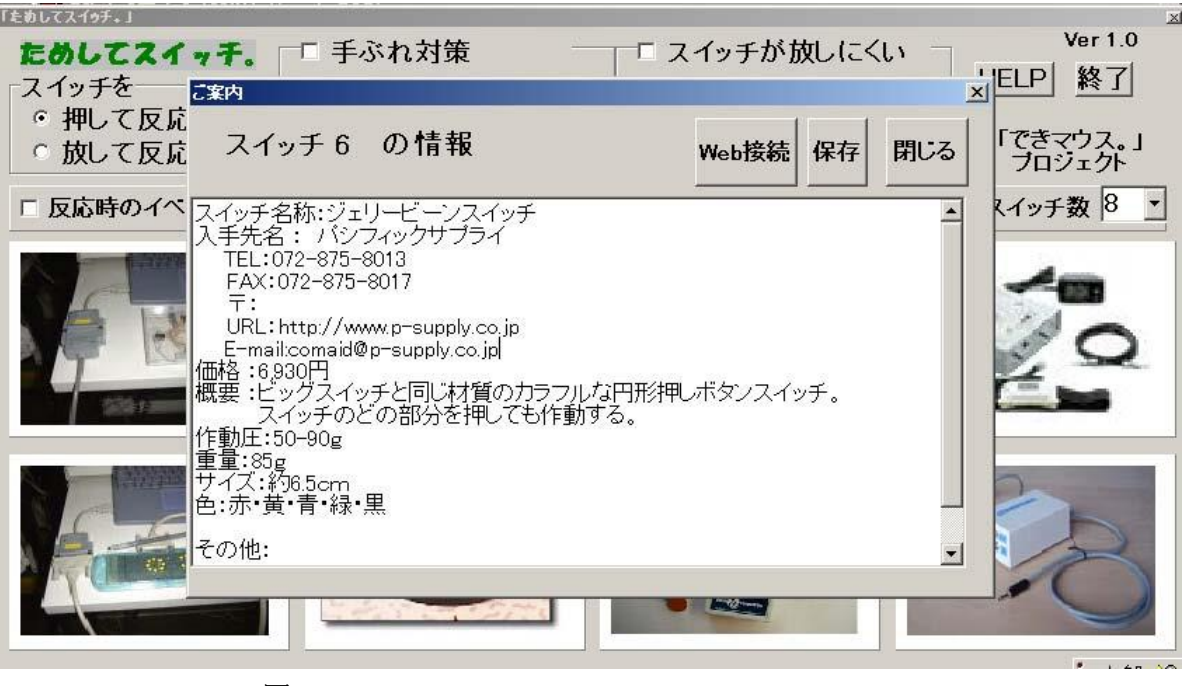

図 8-2

### 5 利用の仕方

- [押して反応] スイッチを押すと、押されたスイッチ画像枠が青になります。これで反応がわかり ます。
- [手ぶれ対策] 手ぶれ対策にチェックを入れて時間も調整することによって、そのスイッチが ご利用できるかを試すことができます。
- 10 [放して反応] スイッチを押すことよりも、放す方がタイミングが取れる場合もありますね。 そのような使い方を試してみてください。
	- [スイッチの情報] 画像枠を右クリックすると、スイッチの情報が見られ、また編集もできます。 さらに、編集内容に http から始まるホームページアドレスを記入しておきますと、 Web 接続ボタンをクリックするだけで、IE が起動してメーカーのサイトに接続します。
- 15 [反応時のイベント] スイッチ操作で、すぐにその反応にキーボードやマウスの機能を割り当て て、試すことができます。反応時のイベントにチェックを入れ、イベント種類を選択して実行 ボタンをクリックすると、「ためしてスイッチ。」は、最小化されます。この状態でスイッチを 操作すると、イベントを確認することができます。

画像枠を右クリックすると、スイッチの情報が見られ、また編集もできます。

- 20 [スイッチの数] スイッチの表示を変更できます。
	- [HELP] ハードディスク内に HELP ファイルが存在しない場合は、自動的に IE が起動して 「できマウス。」プロジェクトのサイトから HELP を見ることができます。

#### ソフト開発方針

 ソフトに合わせて利用していただくのではなく、障碍に合わせてソフトを選べるように ユニット化を基本としております。他のソフトとの相性にも配慮しております。 ソフト名に○(読点)があるものは、オリジナル開発を意味し、○のないソフト名は

5 機能追加をお願いいたものです。 プログラムのすべてを開発するのではなく、全国のプログラマーに働きかけ、機能追加など 協力していただくことで、短期間にソフト開発ができ、また、プログラマーにこのような 分野のソフトを積極的に作成していただけたらという願いもあります。 多くの方々のご要望や協力(評価も含めて)で作っておりますので、

10 「できマウス。」プロジェクトと称しております。

作成 2003.06.17 「できマウス。」プロジェクト

#### 変更履歴

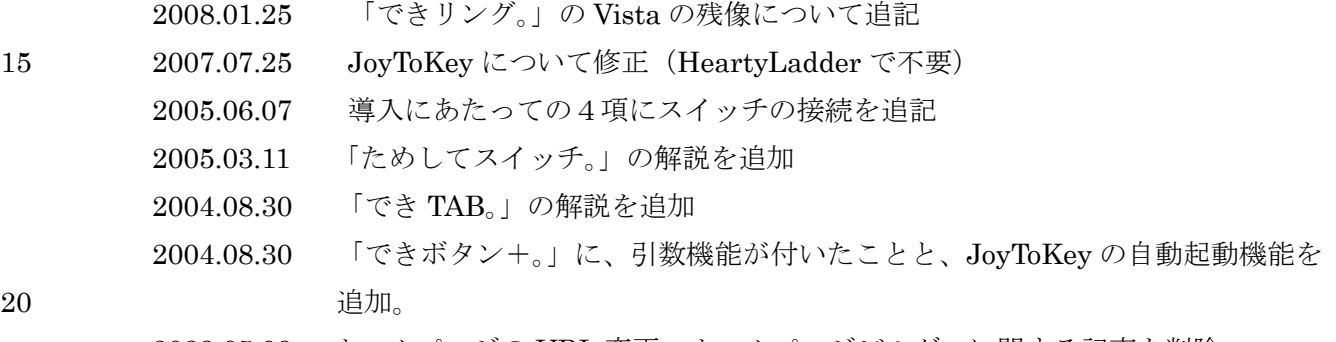

2023.05.03 ホームページの URL 変更・ホームページビルダーに関する記事を削除

25

みんなと同じようにパソコン操作がしたい! 30 30 さんじょう ちゅうしゃ おおしい その願いのお手伝いができたら嬉しいです。 「できマウス。」プロジェクト https://dekimouse.org/wp/